# ObjectDCL Distribution Kit and signature process

Version 7.6.1

Copyright © DuctiSoft Inc. All rights reserved. ObjectDCL is a trademark of DuctiSoft Inc.

#### What is ObjectDCL Signature ?:

ObjectDCL project are all dialog files (ODC or ODS) made with ObjectDCL Editor, To allow these files running for all users without activating the ObjectDCL Extension (ARX, BRX, ZRX files) You must create a signature file (KDS)

#### How to make ObjectDCL signature ?:

The activation and signature process can be done in CAD command Line.

First, to make signature files, you must purchase ObjectDCL DK at : http://www.objectdcl.com/en/purchase.html When the purchase is done, you will receive the activation key by email.

Then, use this activation key to activate your DK. (Distribution Kit) with this command :

(ODCL\_DKACTIVATE "your activation key here" "your email here")

Note that your email must be the same email as the purchase date.

#### Ex:

(ODCL\_DKACTIVATE "DK-20150806-bf7G4z3T58" "johnnyCash@gmail.com")

#### $Or_{n}$ .

You can use ODCLLICMAN CAD command and fill the dialog.

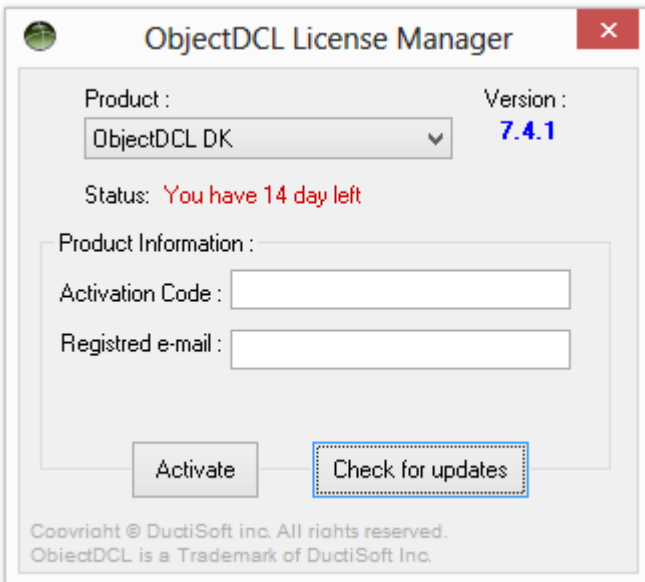

This function must return your Signature Code: Ex: "3v69FzP340A" Keep this code securely,

Next step, use this Signature Code to create KDS file. KDS file is a simple encrypted file allowing ObjectDCL to run for all signed project without any other validation. To create KDS file, and sign your project, use this command: (ODCLSIGN "your activation key here" "your Signature Code Here" "KDS location" Nil)

Ex:

## (ODCLSIGN "DK-20150806-bf7G4z3T58" "3v69FzP340A" "G:\\myTools\\KDSgeneral.kds" Nil)

Nil = Allow to Browse for all ODC or ODS file to be signed otherwise it need to be a List variable Value. Example:

```
(setq xfolder "G:\\Mydialogs\\ODCLProject") 
(setq ODC$ (vl-directory-files xfolder "*.odc" 1)) 
(setq ODS$ (vl-directory-files xfolder "*.ods" 1)) 
(if ODS$ (setq ODC$ (append ODC$ ODS$))) 
(ODCLSIGN "DK-20150806-bf7G4z3T58" "3v69FzP340A" "f:\\CADtools\\ODCsignature.kds" 
(mapcar '(lambda (x) (strcat xfolder "\\" x)) ODC$))
```
How you can see, the KDS location can be elsewhere of the ObjectDCL project files,..but it is recommended to keep the same path for all files.

# How ObjectDCL will found the KDS file ?

ObjectDCL is intelligent, it will proceed in forth step to look and validate KDS file:

#### First Step:

It will check for the kds file who have same name of the project name file Example: (Odcl\_LoadProject "c:\\my project\\my ODC\\project1.odc" t) While you are specifying the entire path name,..ObjectDCL will look into it to found the correct kds file. If c:\\my project\\my ODC\\project1.kds is found, it will validate the signature. If signature is not valid, than it will switch to Second Step.

#### Second Step:

Make a list of all KDS file location from the registry under signatures Key. Example: KDS file path can be entered into the registry as: HKEY\_CURRENT\_USER\Software\ObjectDCL\Signatures\your Guid here\* And enter the file location as default value.

Ex:

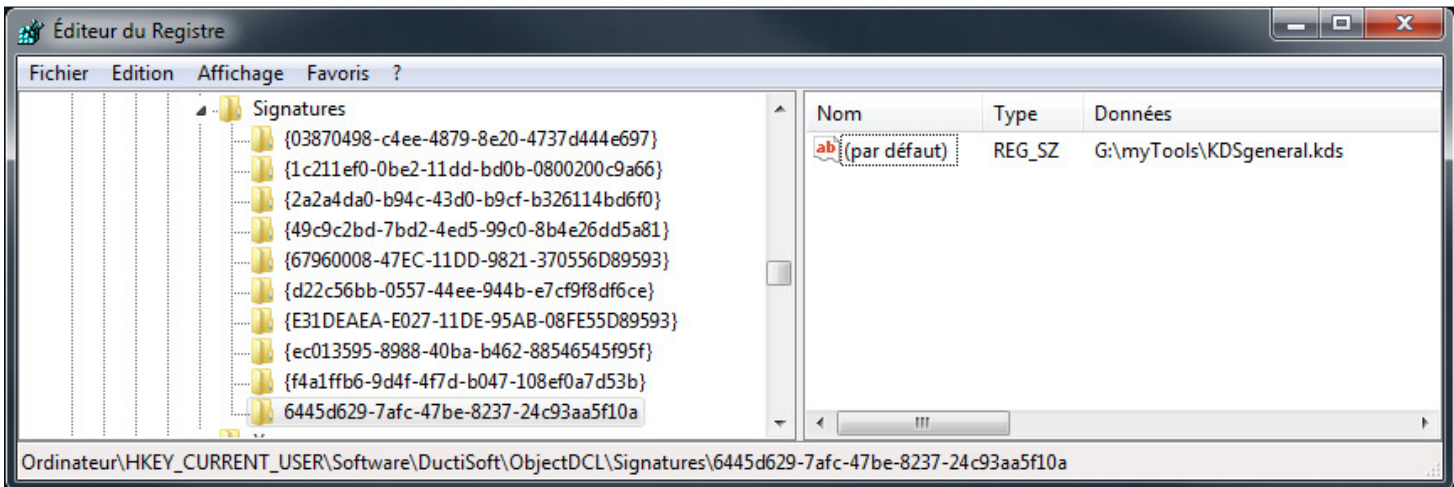

\*We suggest GUID, but you can use any kind of word.

If the validation still not correct, then ObjectDCL will switch to the Third Step.

Third Step:

While you are specifying the entire path name with the Odcl\_LoadProject function,..ObjectDCL will look into all KDS file found into this folder

And validate the project. If the validation still not correct, then ObjectDCL will switch to the Fourth Step.

# Fourth Step.

ObjectDCL will get all KDS found in the ACAD environment (ACAD search Path) folders, then, validate each one.

### Ex:

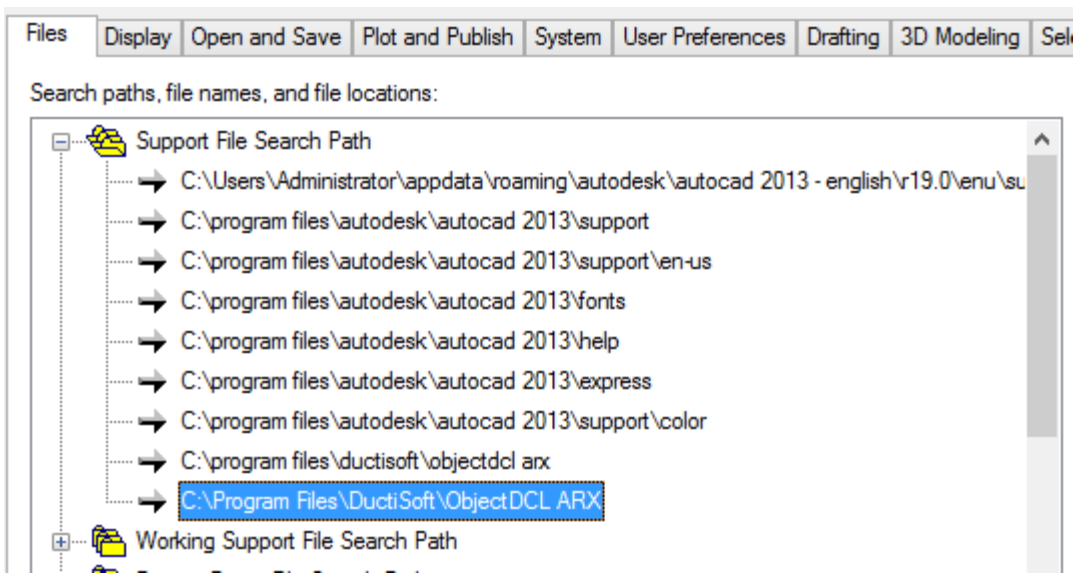

If no directory is present when using Odcl\_LoadProject, then the searching KDS method will use Second Step and Fourth Step.

# That's it !

\*\*\*Note:

Being logic with the KDS file location will accelerate the searching procedures of KDS file.

# We suggest to use full path with Odcl\_LoadProject function with same name of KDS Or, Enter the KDS file location in the registry.

Don't forget to check your version updates.

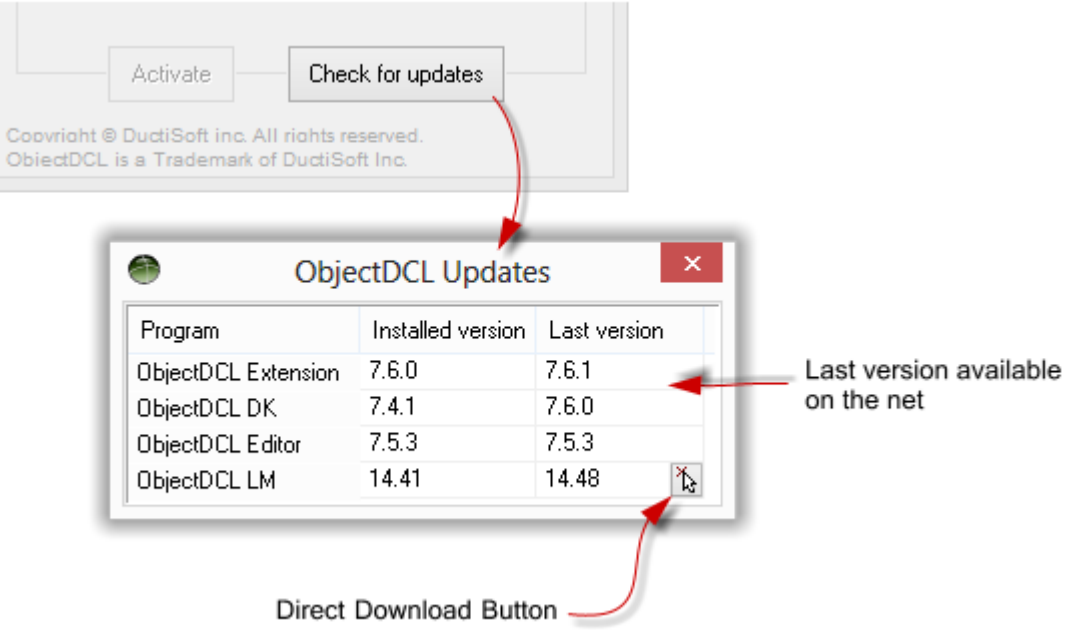

For more information regarding this procedure. Please do not hesitate to contact us.

Thank you.

www.ductisoft.com support@ductisoft.com

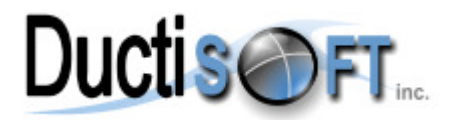